CREATING TOMORROW'S SOLUTIONS

4

## **WACKER**

**1**

**2**

## **QUICK GUIDE HowTo configure your new Multi Factor Authentication**

T Service

**Please note**: This instruction has **two columns** – some steps have to be done on your **Smartphone** (left column) and some steps on your **PC/Notebook** (right column).

## **Smartphone PC/Notebook**

Please install the App "NetIQ Advanced Authentication"

Instructions for Wacker [iPhone](https://wacker.sharepoint.com/:b:/r/sites/1905040/Shared%20Documents/iPhone%20-%20Install%20apps.pdf?csf=1&web=1&e=T0sTWH), [Samsung](https://wacker.sharepoint.com/:b:/r/sites/1905040/Shared%20Documents/Samsung%20-%20Install%20Apps.pdf?csf=1&web=1&e=mltxDc) or [Samsung in China](https://wacker.sharepoint.com/:b:/r/sites/1905040/Shared%20Documents/Samsung%20-%20Install%20Apps%20(China).pdf?csf=1&web=1&e=RPkSFM)

non Wacker Smartphones Please use the App or Playstore on your device.

Open the app, agree to the licence agreement and configure a at least 4 digit PIN. Later, you can secure the app by fingerprint as well.

Please allow the app to use camera and location ressources of your phone.

**3** Open this URL in your Browser: [https://mfauth.idm.wacker.com](https://mfauth.idm.wacker.com/) and login with your Wacker Useraccount and Password (without a repository prefix)

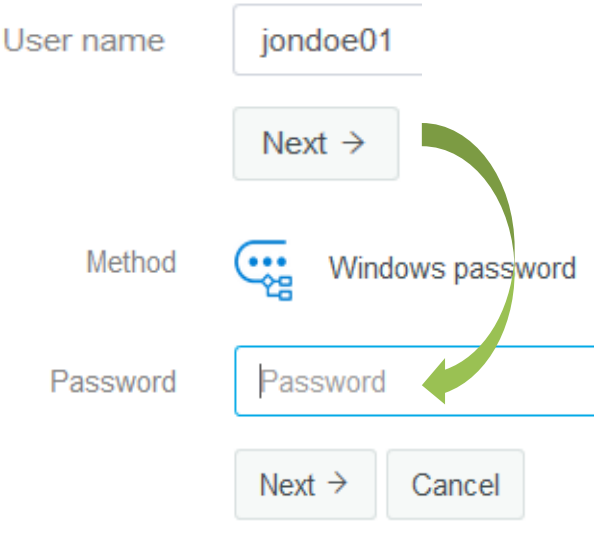

**WACKER** 

CREATING TOMORROW'S SOLUTIONS

4

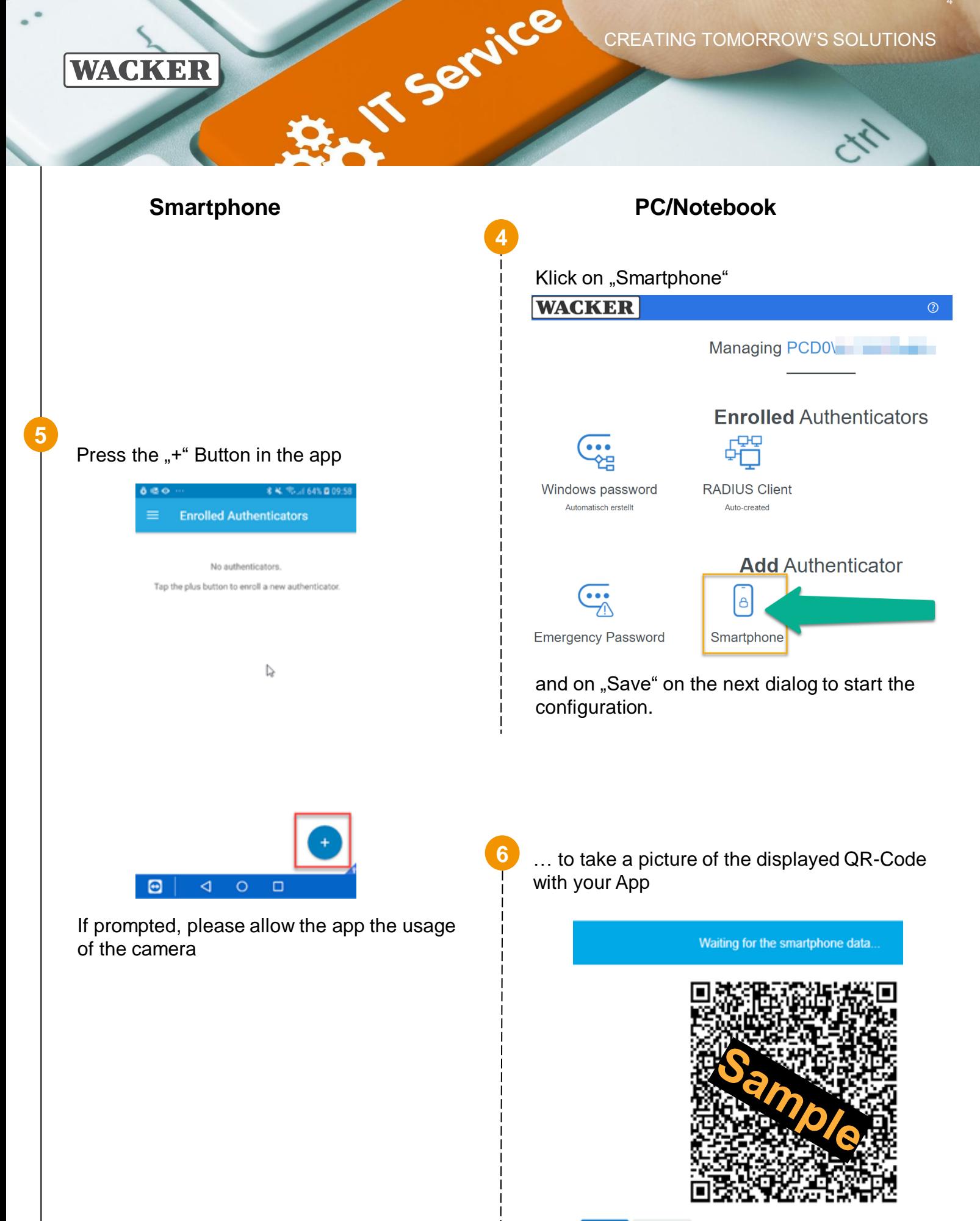

Save

Cancel

CREATING TOMORROW'S SOLUTIONS

4

WACKER

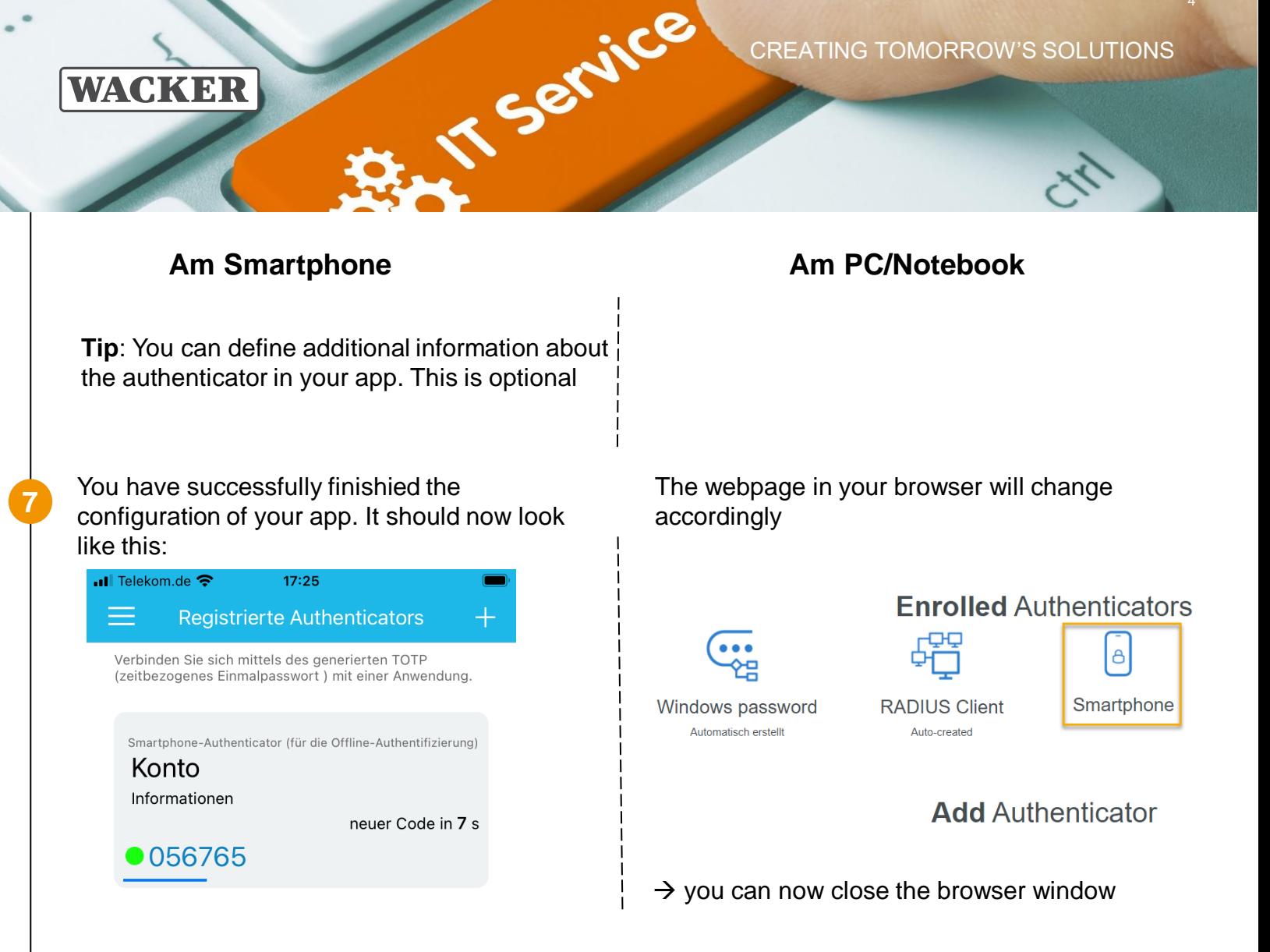

The App creates a new 6-digit One Time Password (OTP) every 30 Seconds which is used for authentication with Citrix Access Gateway or VPN.

## **Important for Entrust Migration Users:**

Your old PIN is no longer needed. If asked for the passcode, just use the 6-digit OTP

Depending on the dial in platform, the authentication process might slightly change:

- 
- **Citrix Access Gateway**: Usage as usual, just use the One Time Password from your new app when prompted
- **Global Protect**: Usage as usual, just use the One Time Password from your new app when prompted
- **Palo Alto Authentication Portal**: You need your real password to log in. The usage of a "dummy" password is obsolete.
- **Citrix Receiver**: You will have to enter your password twice. First in the field "Password", second in the field "Token". When prompted for "next Token" please enter the One Time Password from your new app

Your Entrust Token or Entrust App is no longer needed. Remove the old App from your phone. For Token Disposal, please follow the Disposal Instructions from Entrust: <https://web.entrust.com/tokendisposal/>